# **Scratch Practice**

Making games using Scratch

Use Scratch online anywhere: <http://scratch.mit.edu/> (Download to your computer to save to bring to school)

# Starter - What can you do in Scratch?

- 1. Make the cat follow your mouse.
- 2. Make a small ball bounce around the stage.
- 3. When the cat touches the ball make the ball change colour.

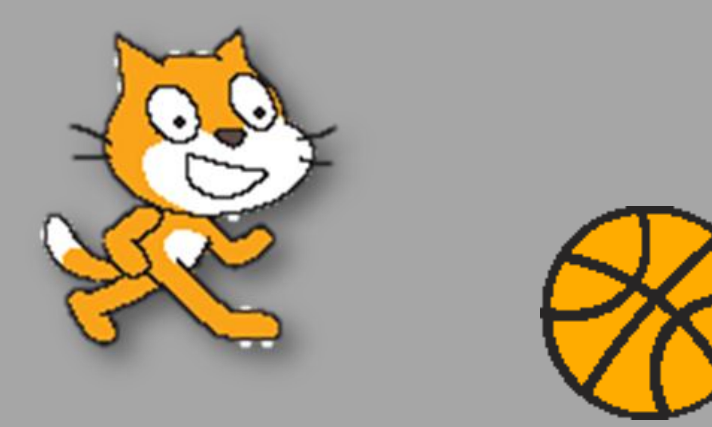

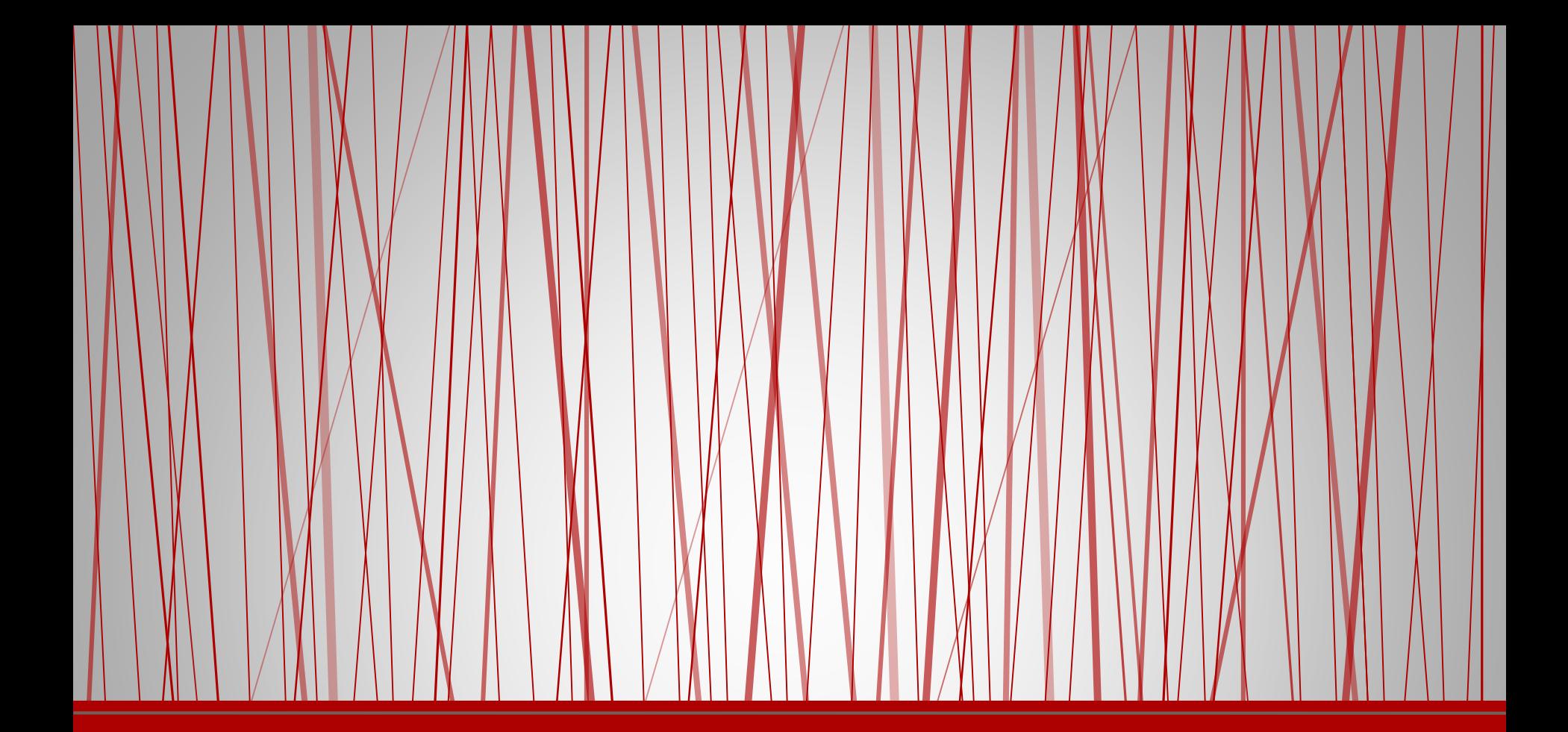

# Scratch

The Basics

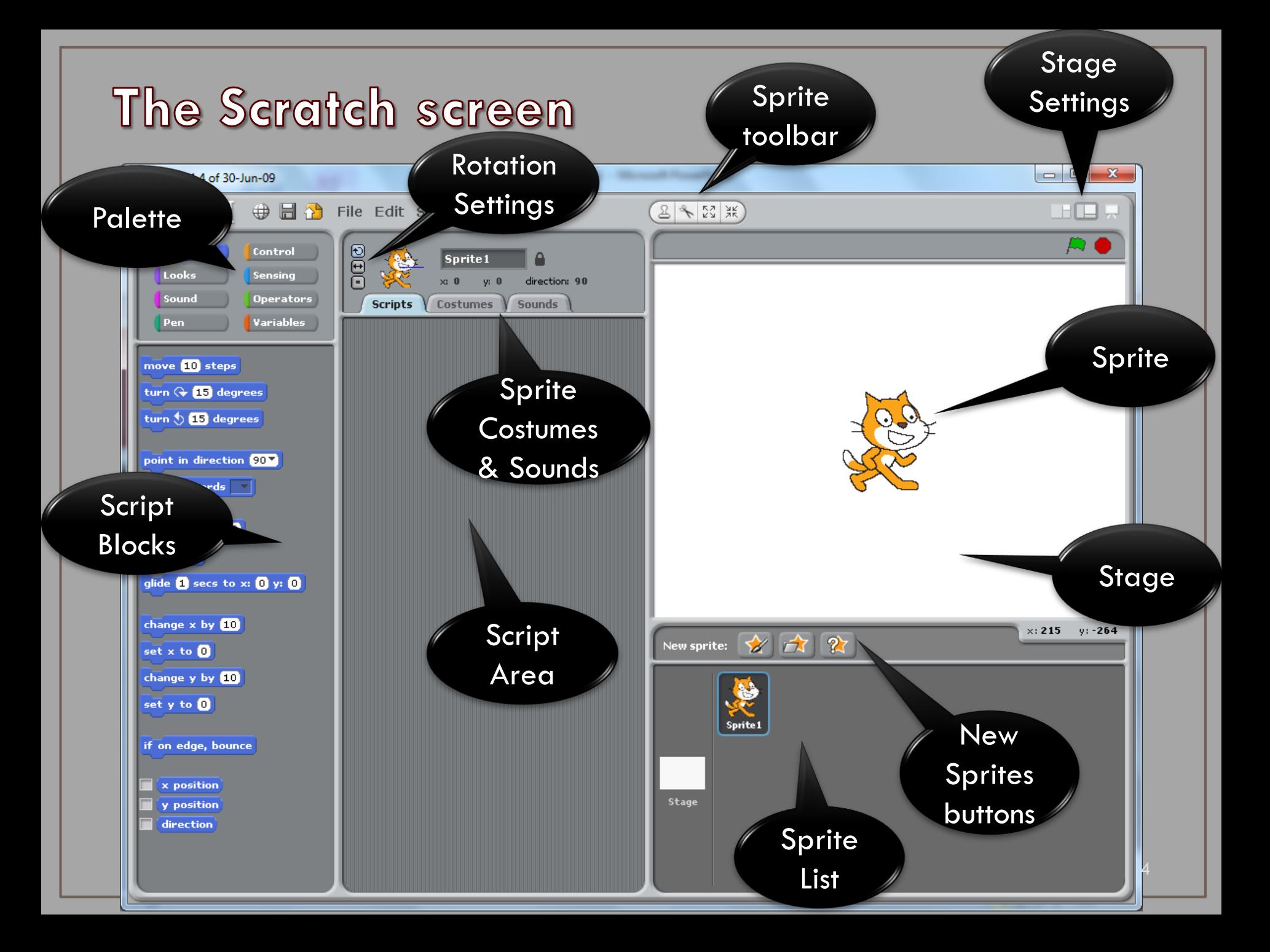

# **Palette (Script Groups)**

- To help you find the script that you need, they have been grouped together and colour coded.
- For instance, all the script to do with movement is in the motion group, all the script to do with how the program runs is in the control group.

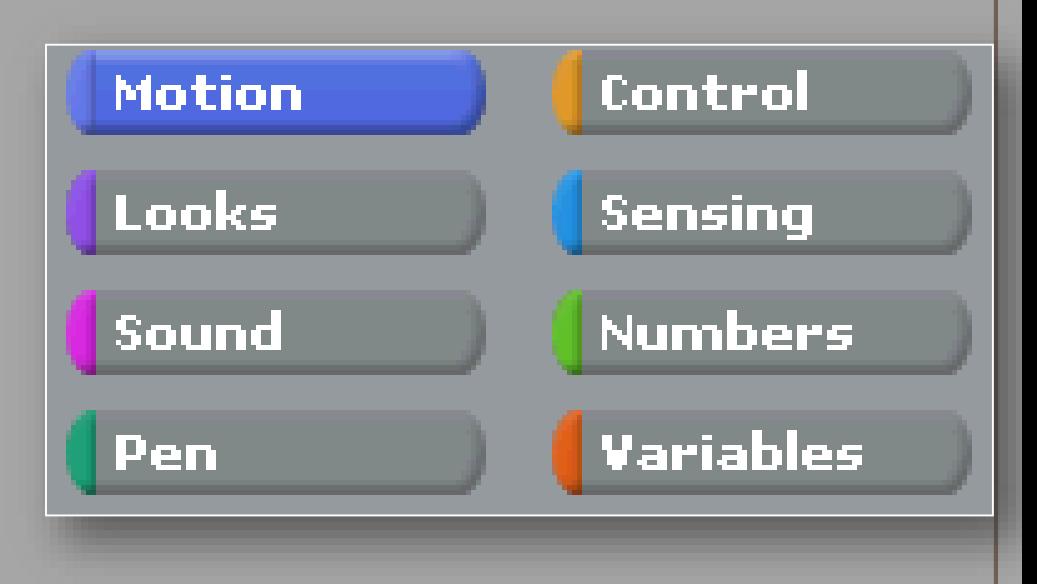

# **Adding Script**

To add a script to the program you need to follow these steps:

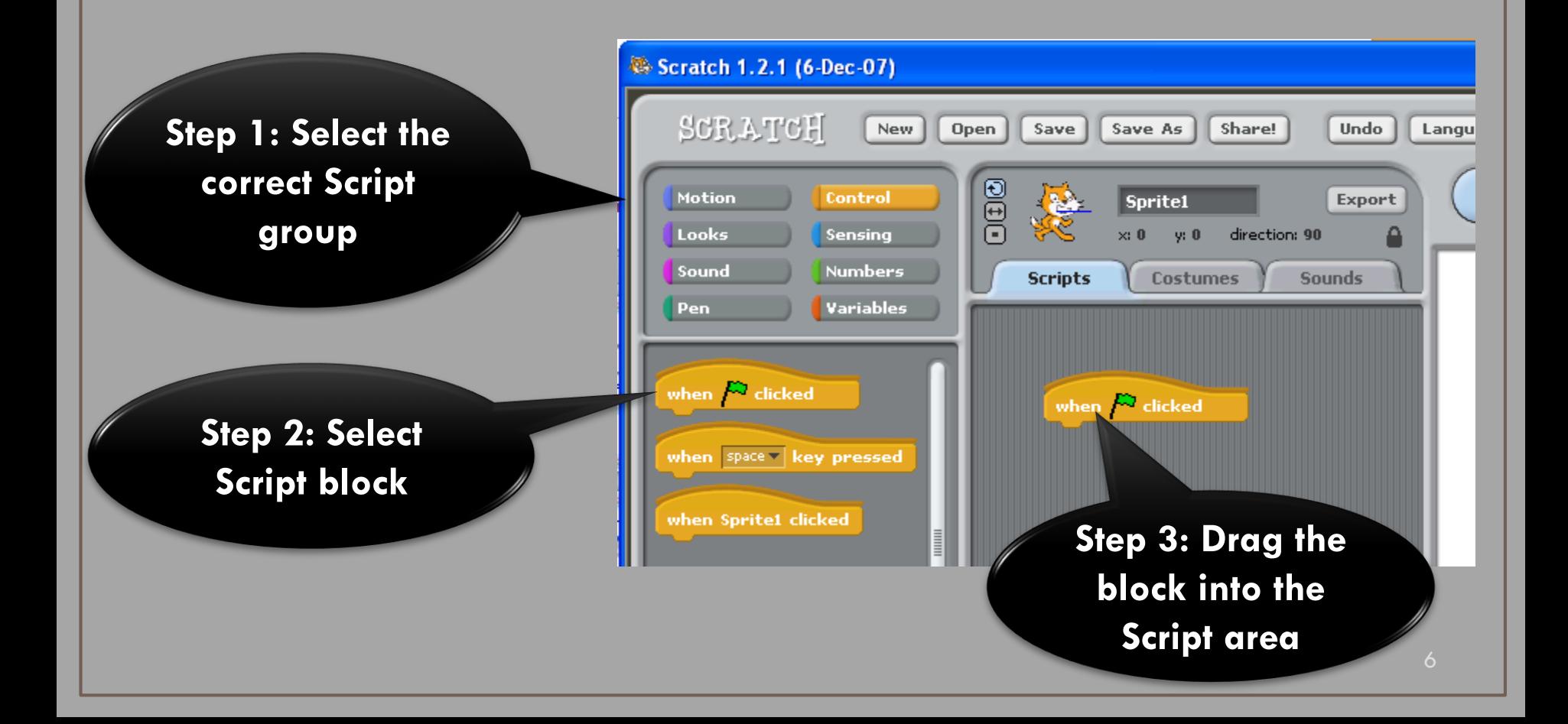

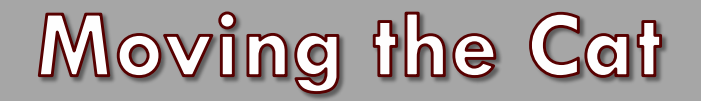

#### What will this do?

**When the Space Key is pressed…**

when space levy pressed

turn  $\mathbf{\odot}$  60 degrees

# **Turn the cat 15**

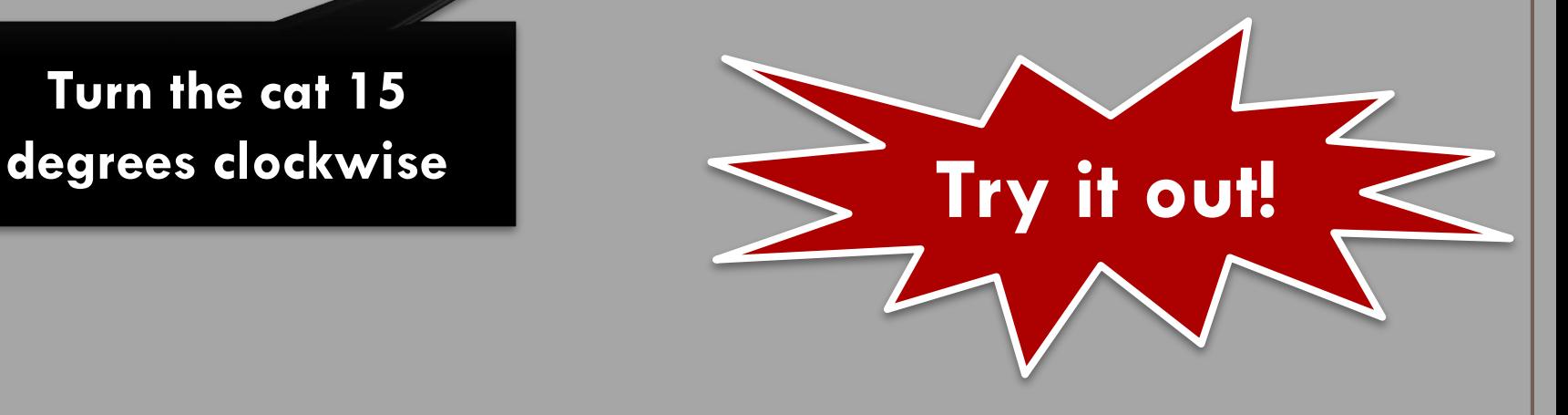

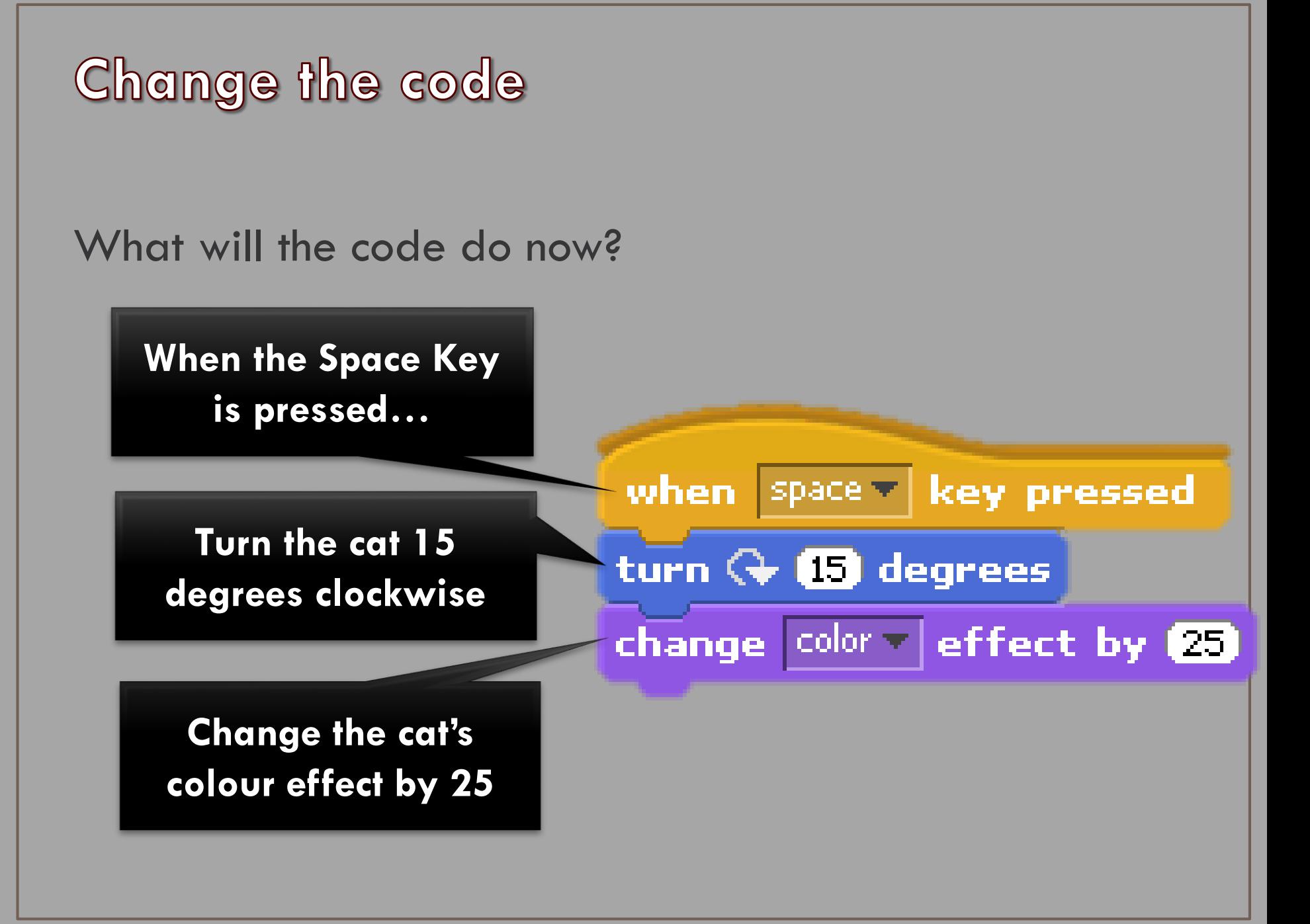

### Getting the program to repeat

Rather than having to keep pressing the space bar (or holding it down) it would be nice to make the programme run automatically.

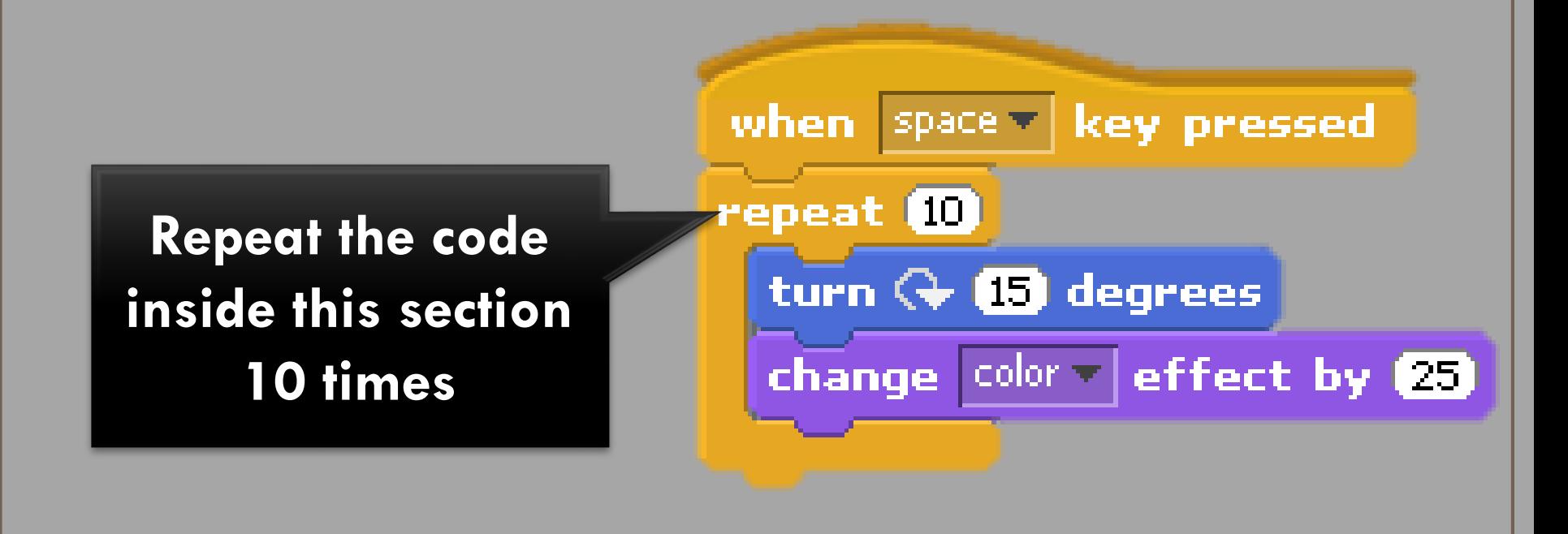

#### Over to you...

- Add a piece of code which will do the following:
	- When the space Bar is pressed
	- Repeat 3 times
		- Make the cat say "Hello!" for 1 second
		- Turn 15 degrees anticlockwise

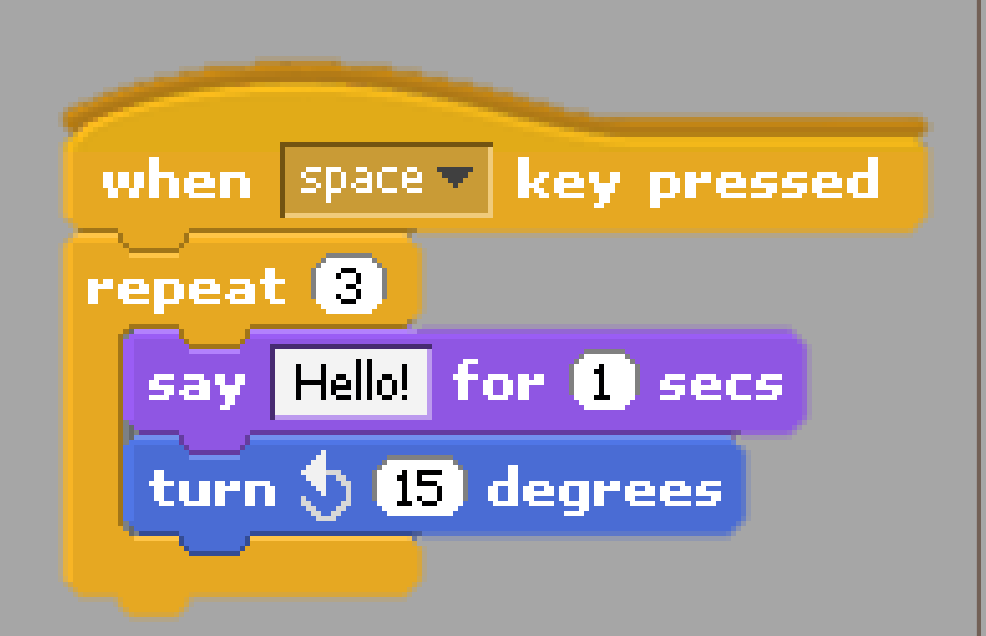

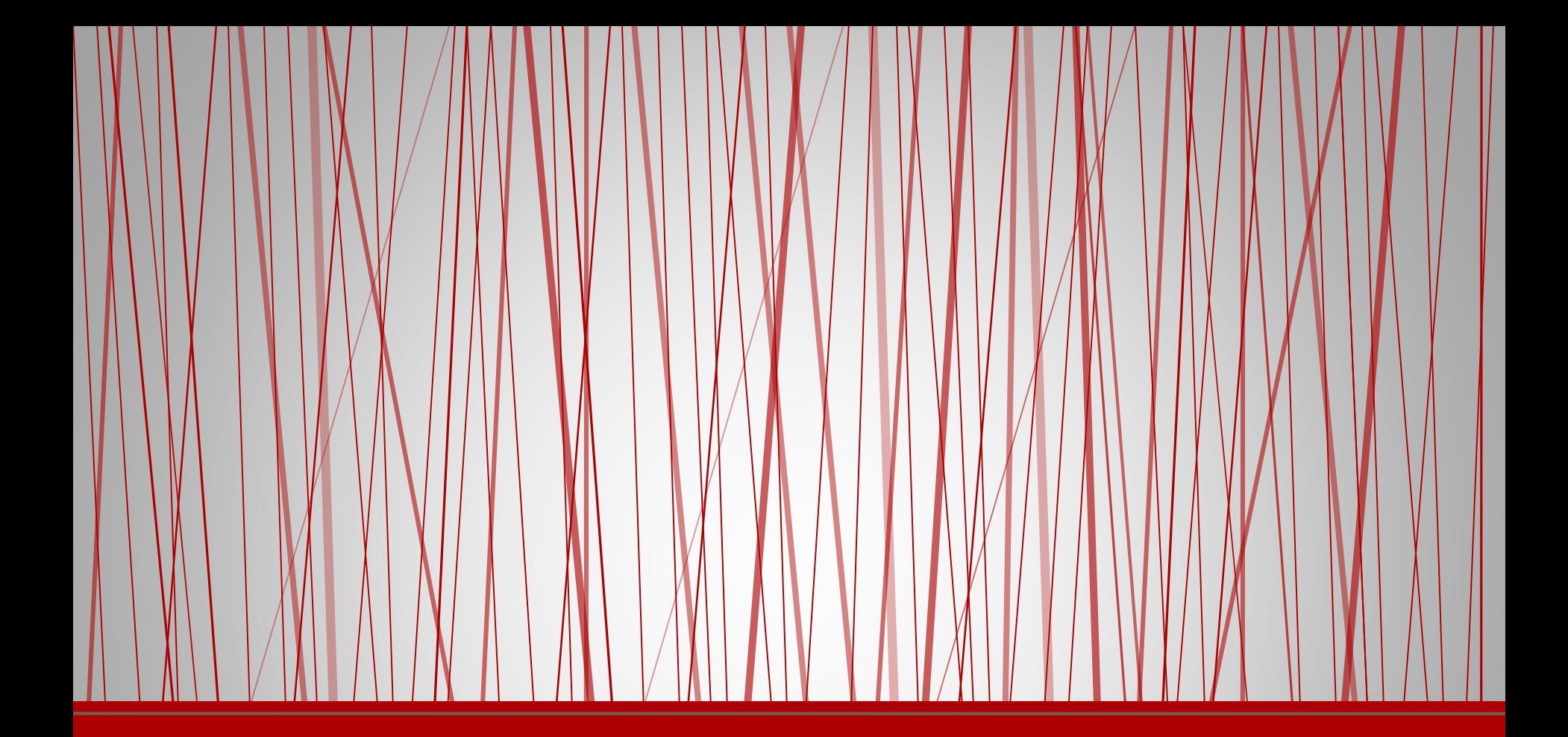

# Scratch

Understand co-ordinates

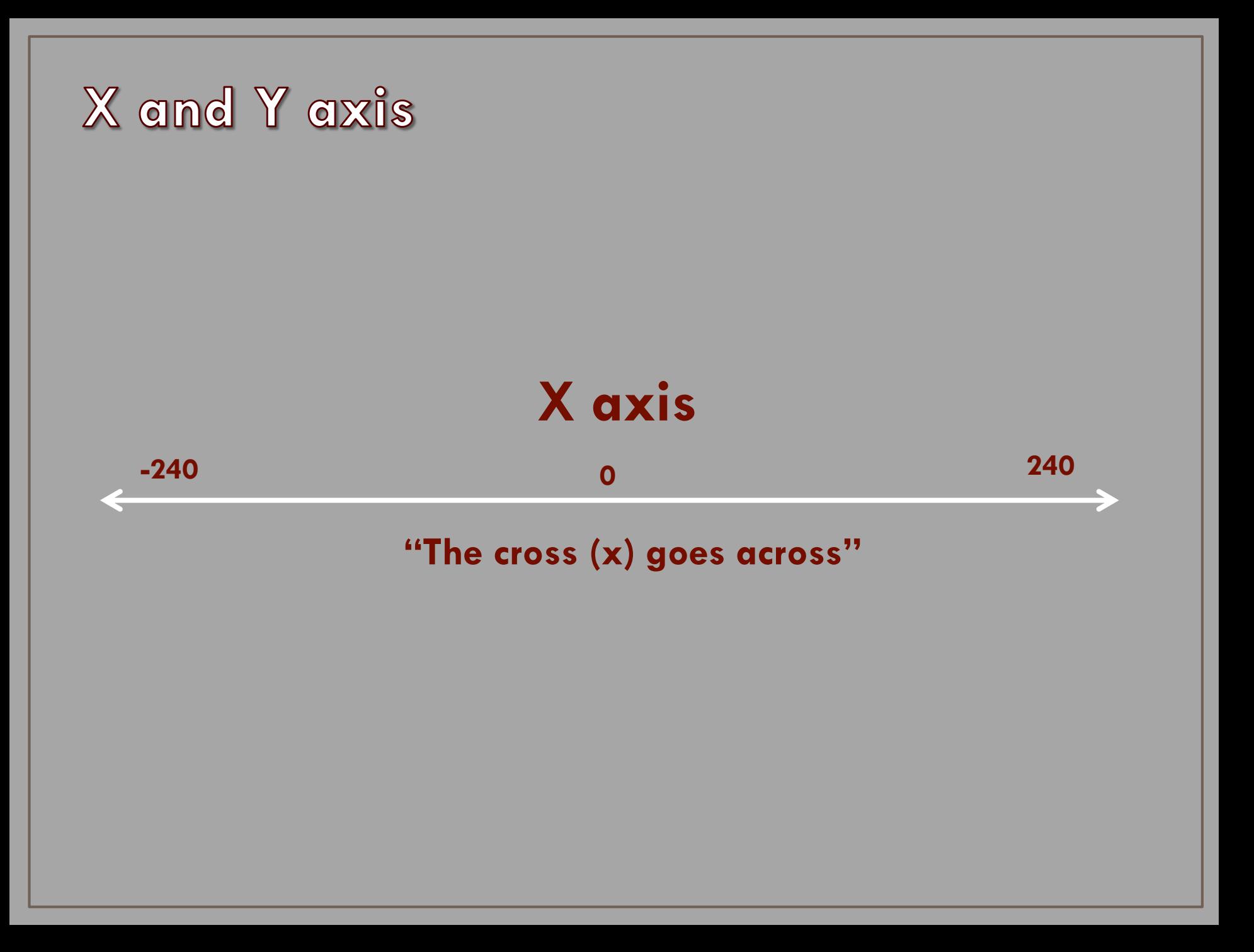

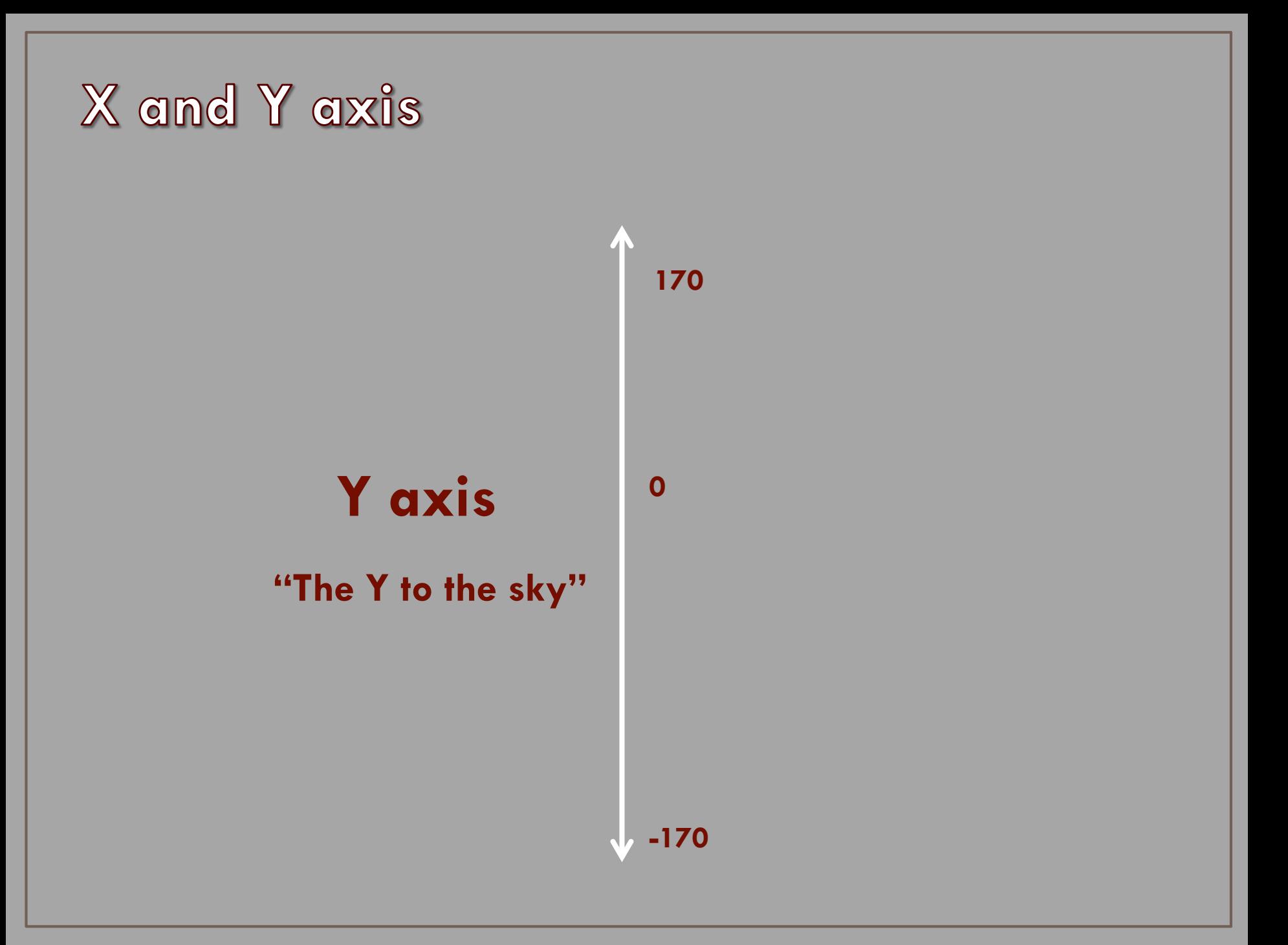

Practising Co-ordinates

Where approximately are the following co-ordinates on the grid (X,Y)?

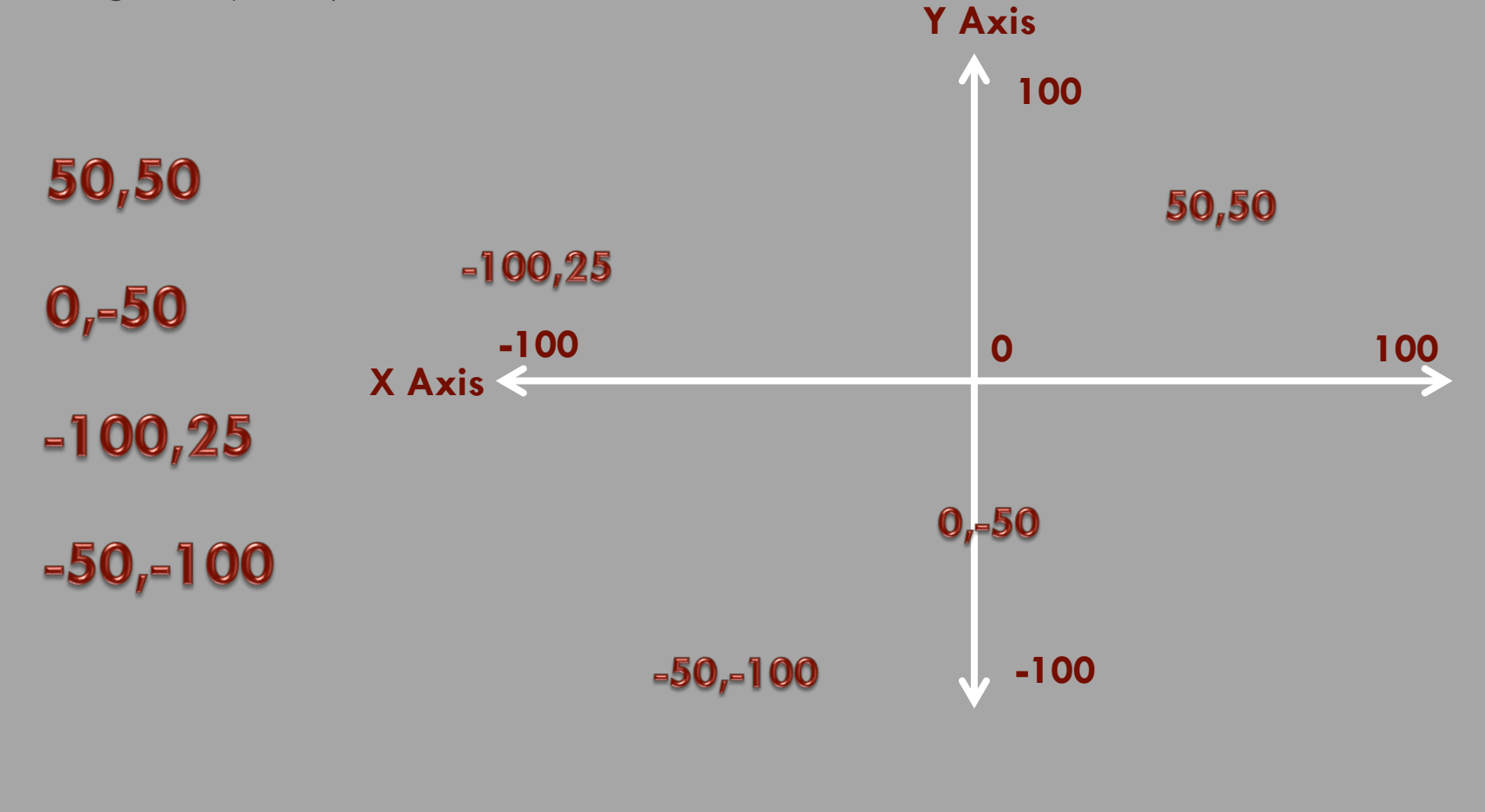

Create a new project

#### Create a new project and add the following script to the cat sprite.

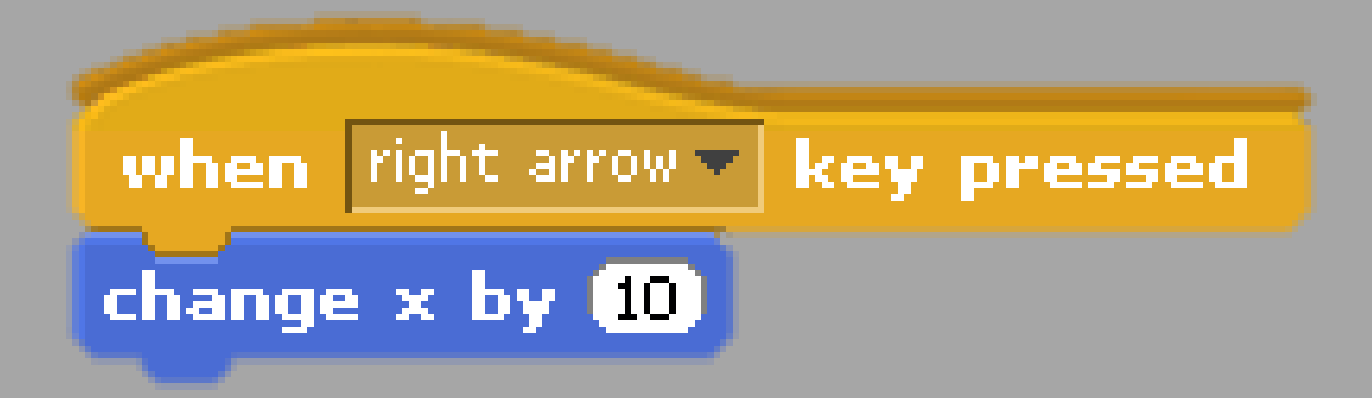

# **Threads**

• Right-click on the code and select duplicate.

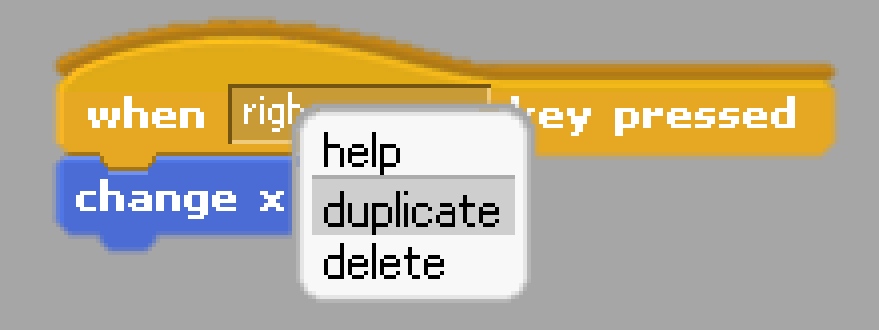

- Add the new code block below the first one.
- When you have more than one block of code on the same sprite, these are known as "*threads*"

# **Threads**

- Change the second code so that when the left key is pressed it moves minus 10 steps along the x axis.
- Add two more threads so that when the up and down arrows are pressed, it will change the position along the y axis.

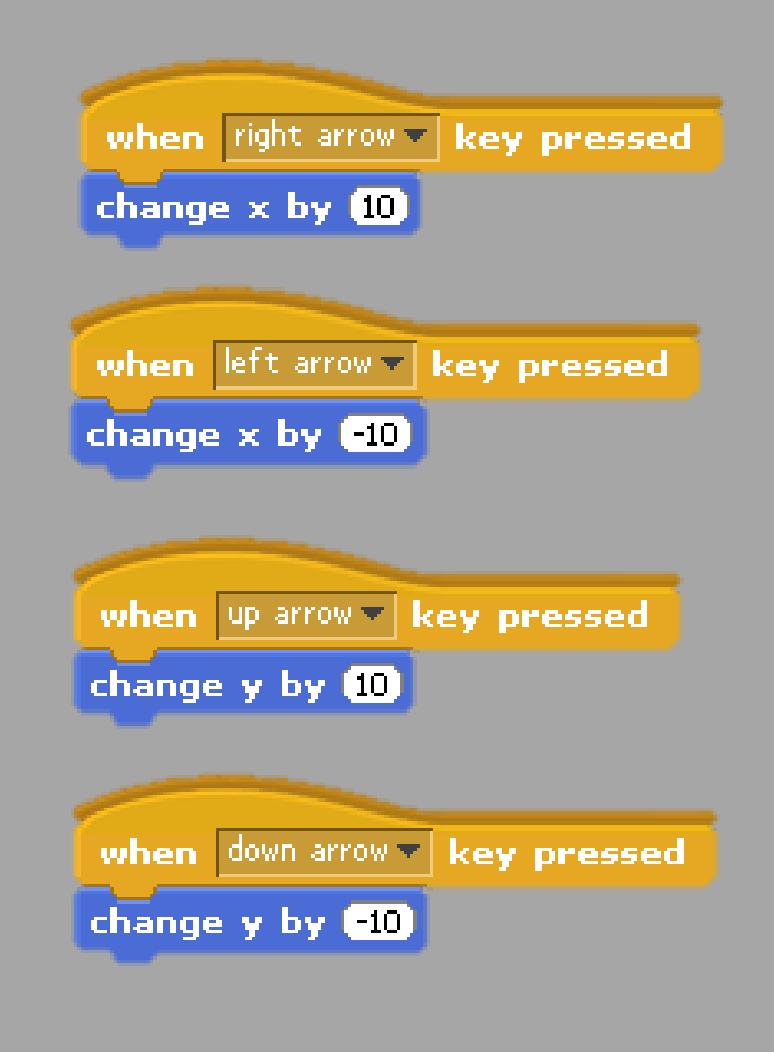

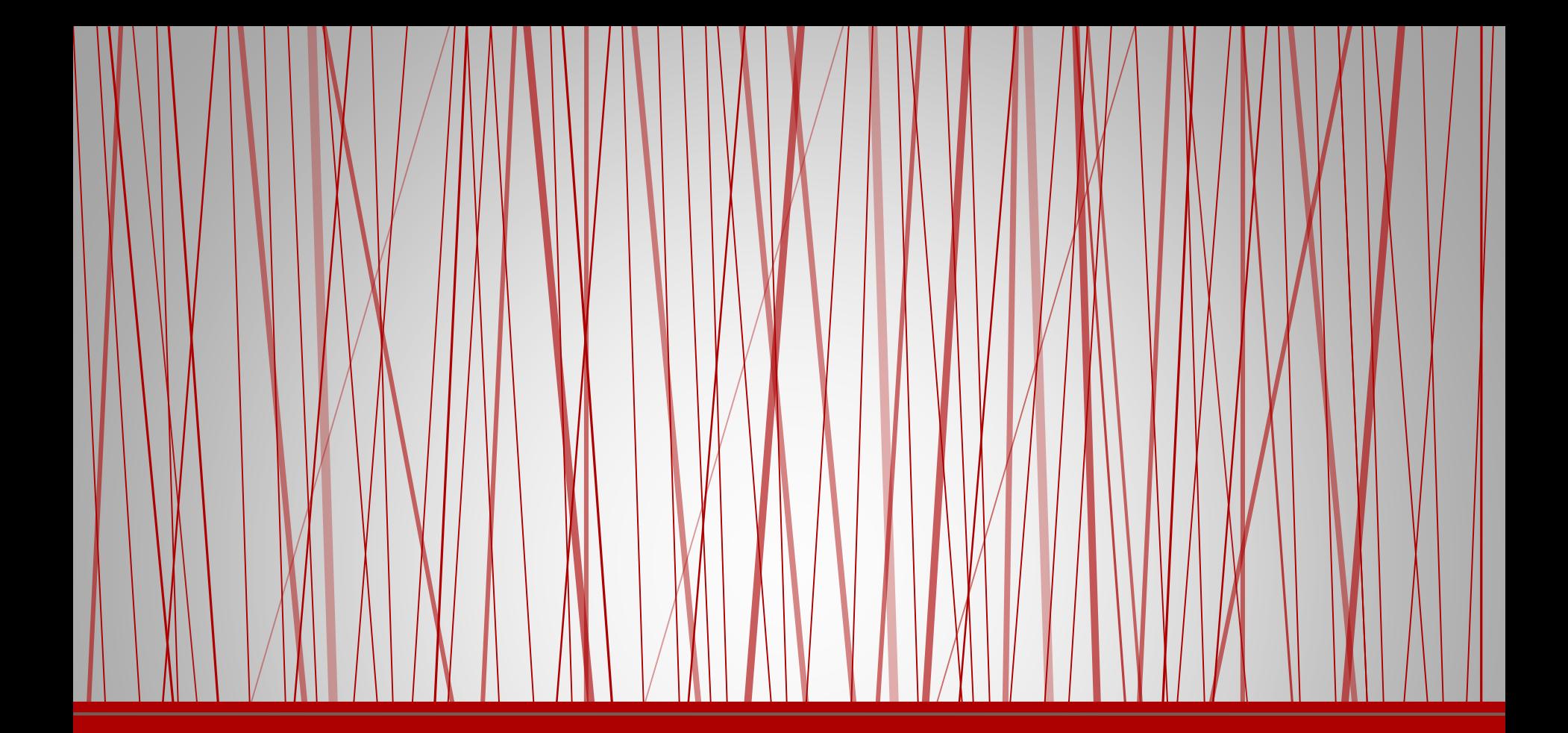

# Scratch

Variables

# What is a variable?

- A "variable" is a changeable value; these can be used for:
	- Counting
	- Scores
	- Time limits
- In order to use a variable you first of all need to create it and name it.
- We are going to create a variable called "Count".

# Make a variable

- Create a new project
- Click on the variables option and then select Make a variable.

Make a variable

Delete a variable

• Name the variable "Count" then click on OK.

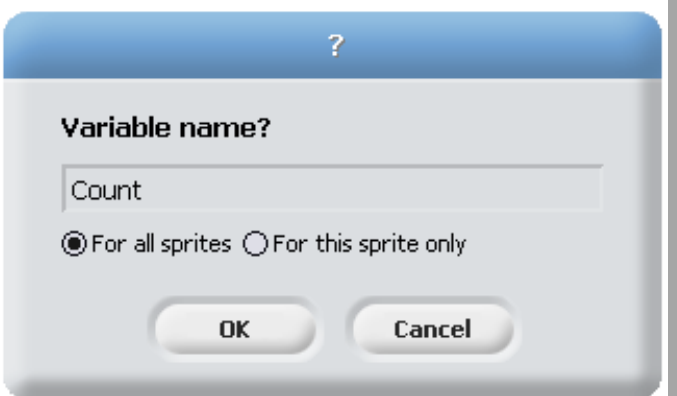

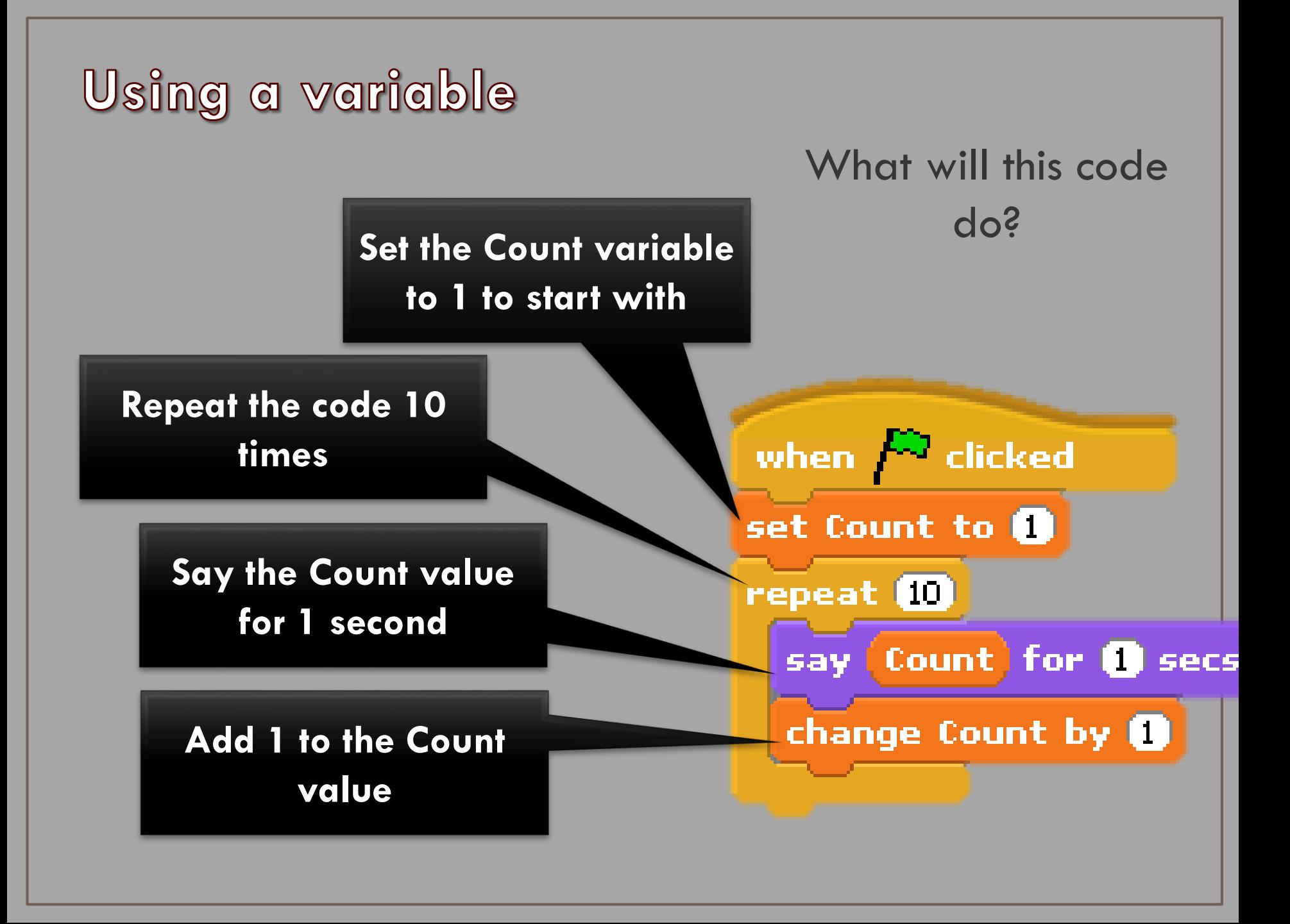

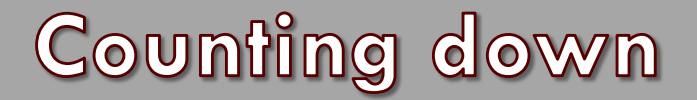

#### You can also count down rather than up. Change your code to the following:

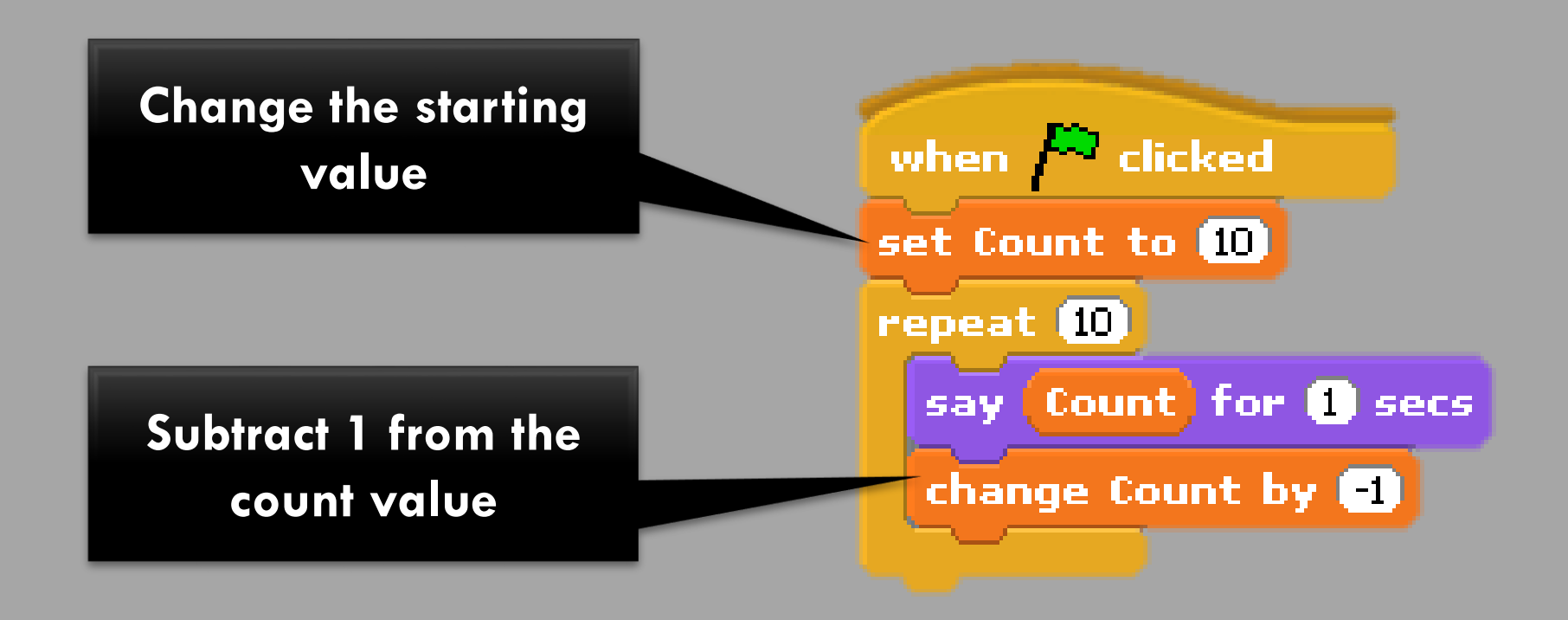

# If statement

- Add the If statement option.
- Add the green equal symbol "operator" first then add the variable name and value to the If statement.
- Add the "Blast Off!" line **last**

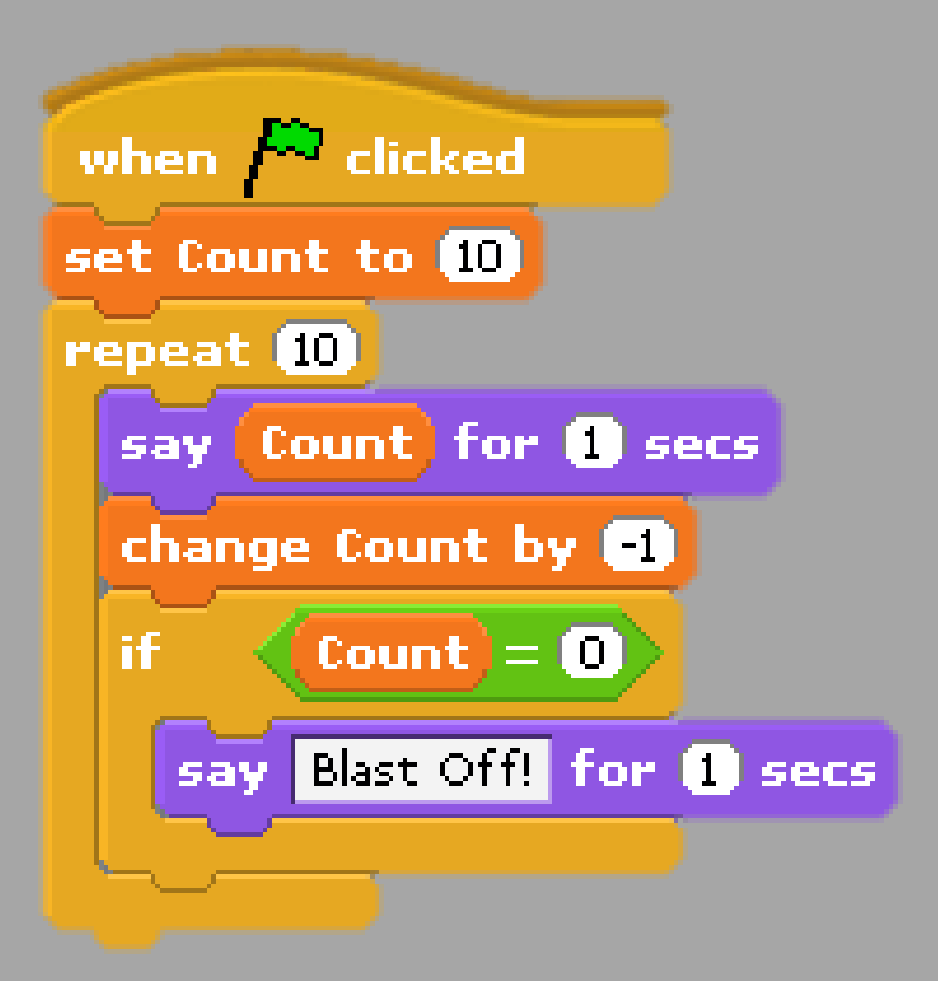

## Create a simple game

- Create a new project.
- Shrink the cat sprite a little.
- Add the following code.

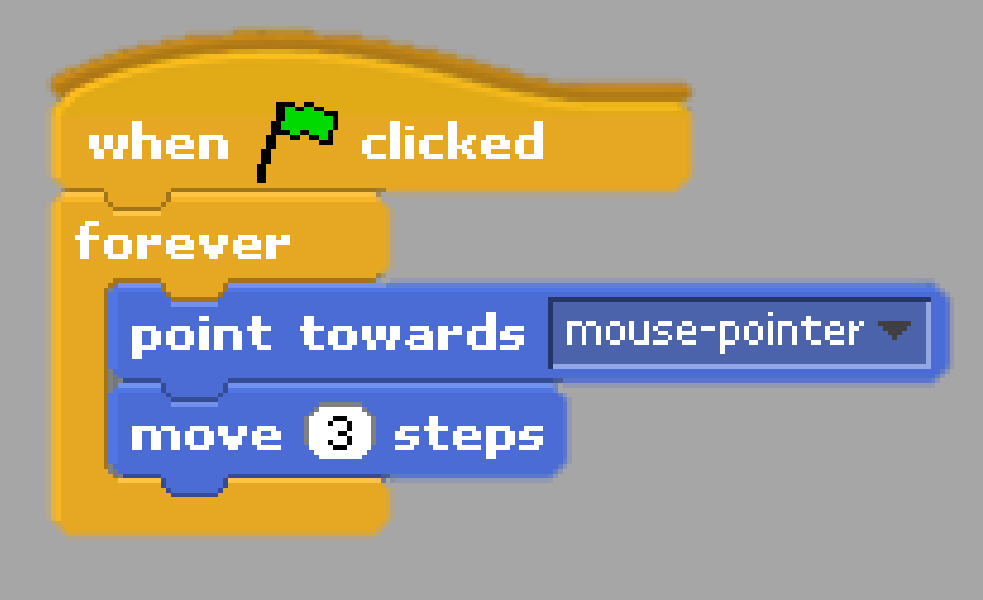

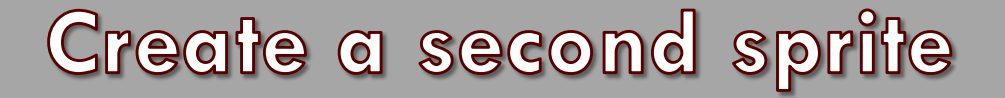

#### Add a second sprite:

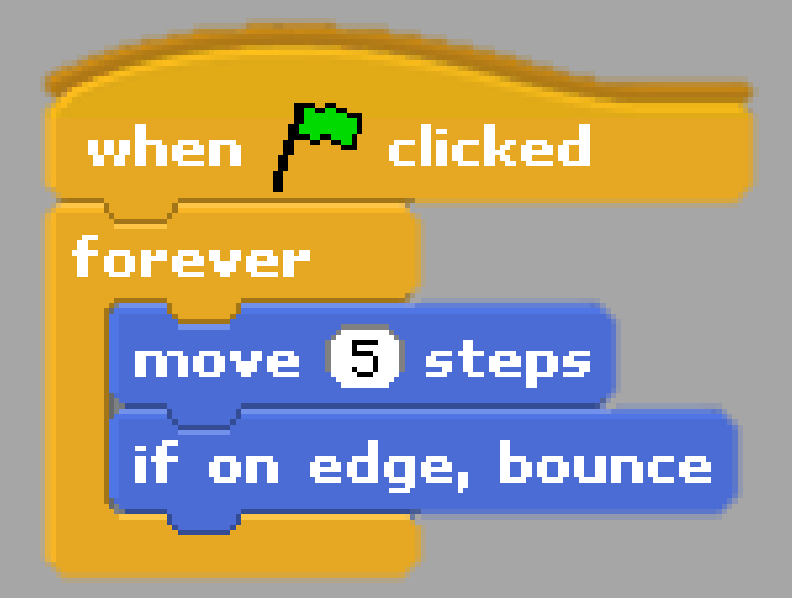

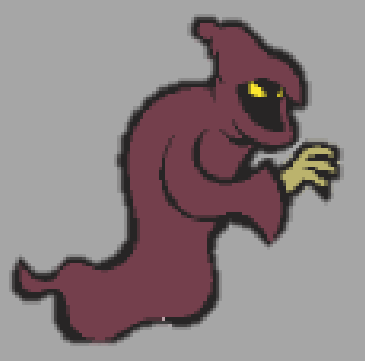

# **Make variables**

- Make a new variable called Lives.
- *CHANGE* the code on the *CAT* sprite to the following:
- What will this code do?
- Play the game by clicking on the green flag and moving your mouse around the screen.
- What happens when you lose all your lives?
- Try to fix the game so that it stops when the Lives  $=$  0.

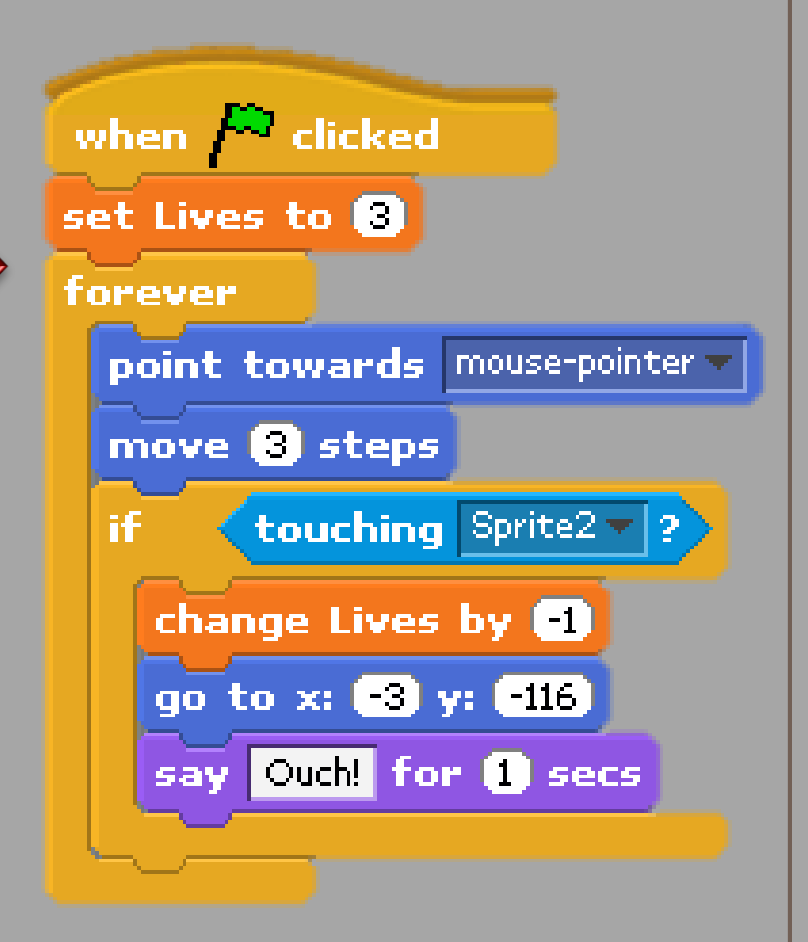

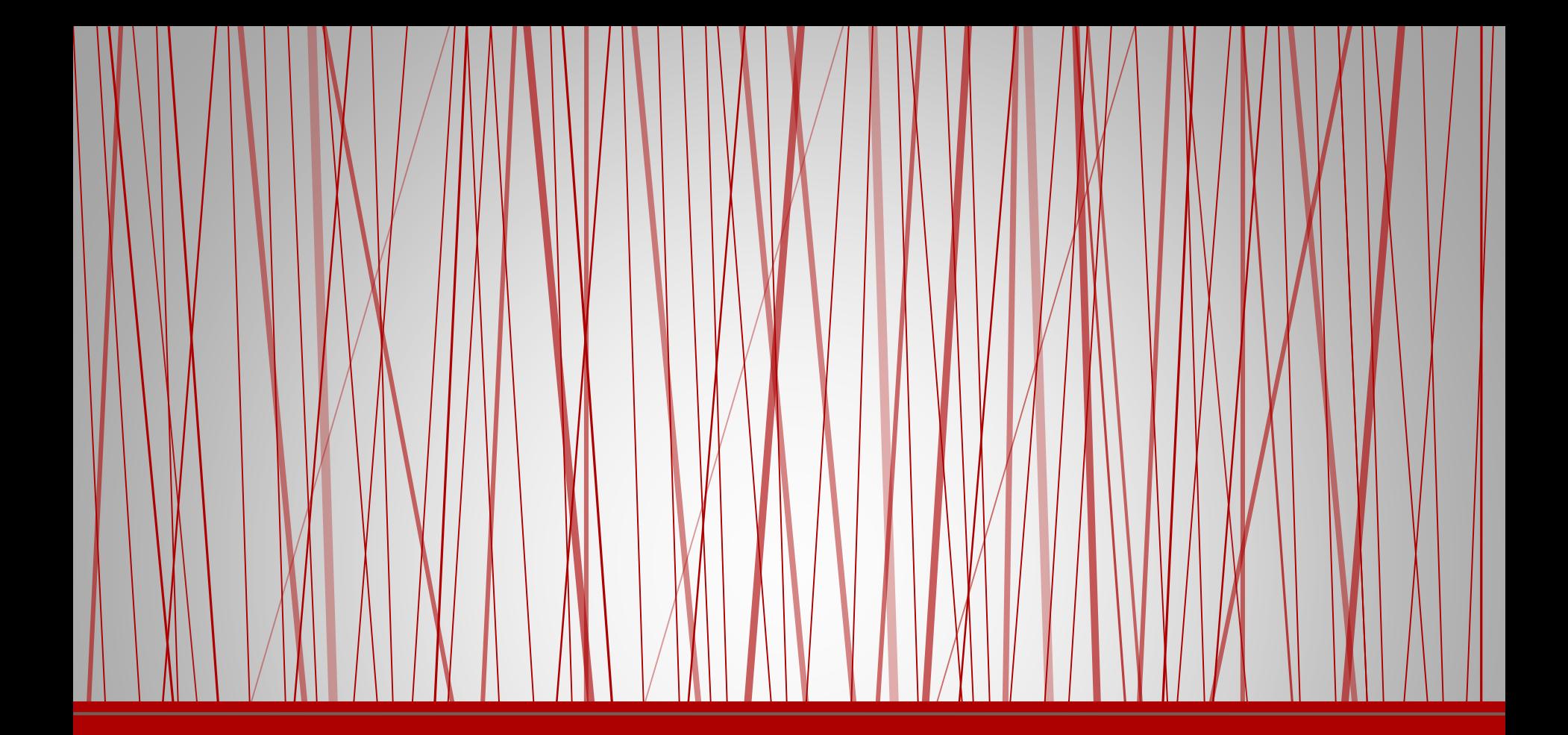

# Scratch

Broadcast Message

# **Broadcast messages**

- A broadcast message is a message that is sent out to all objects in the project.
- This message can notify them that something has happened and they need to act.
- We are going to use a broadcast message to get another sprite to show when a countdown gets to 0.

## **Broadcast Message**

- Start a new project and add code so that once the repeat statement has finished it will broadcast a message called *ShowSprite2*.
- *Note:* the name of the broadcast message does not include spaces and uses capital letters to show where the words start.

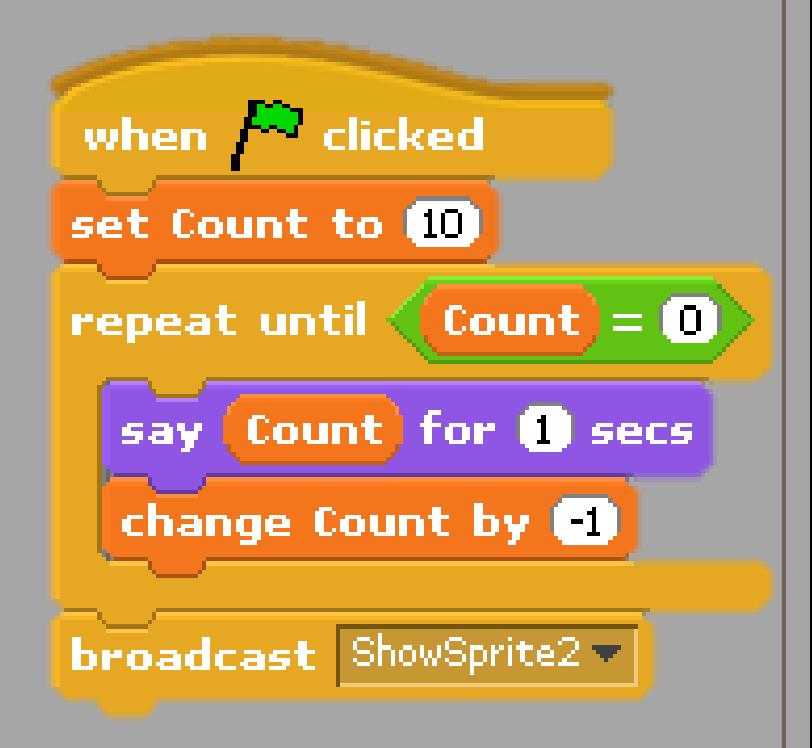

# Create a second sprite

- Add a second sprite of your choice.
- Add the following two "threads" to the second sprite.

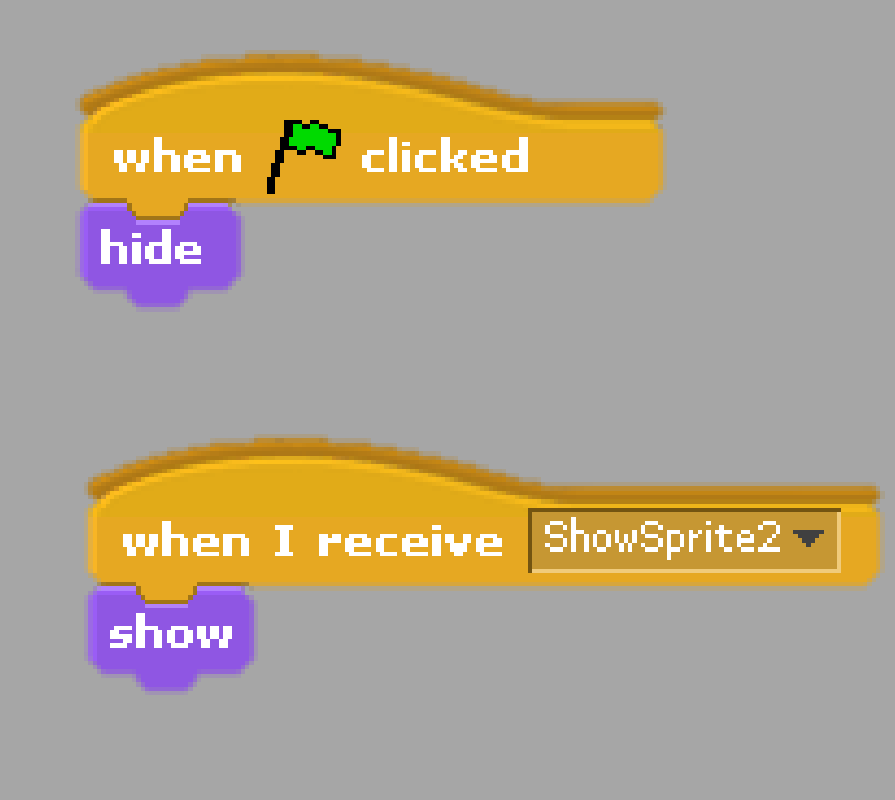

# Change the code

- Instead of simply showing the second sprite, change the sprite so that when it receives the broadcast message:
	- It shows
	- It waits 2 seconds
	- It hides again
	- It broadcasts a message called StartAgain
- Return to the first sprite and duplicate the code. Change it so that the second thread runs when it receives the StartAgain message.

# How much do you remember?

- Create a new project.
- Delete the cat sprite and add another of your choice.
- Make your new sprite move when you use the arrow keys.
- Add a second sprite of your choice.
- Make it move around and bounce off the screen.
- Make a variable called Score.
- If the second sprite touches the first sprite add 1 to the score and broadcast the message HideNow.
- When the first sprite receives the HideNow message, it hides for 2 seconds and then shows again.